Integration Designer Version 8.0 Version 8.5

# *Lecture et rédaction de fichiers à l'aide de WebSphere Adapter for Flat Files*

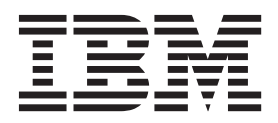

#### **Important**

Avant d'utiliser le présent document et le produit associé, prenez connaissance des informations générales figurant à la section Remarques.

#### **Remarque**

Certaines captures d'écrans et certains graphiques de ce document ne sont pas disponibles en français à la date d'impression.

Cette édition s'applique à la version 8.0 d'IBM Integration Designer.

LE PRESENT DOCUMENT EST LIVRE EN L'ETAT SANS AUCUNE GARANTIE EXPLICITE OU IMPLICITE. IBM DECLINE NOTAMMENT TOUTE RESPONSABILITE RELATIVE A CES INFORMATIONS EN CAS DE CONTREFACON AINSI QU'EN CAS DE DEFAUT D'APTITUDE A L'EXECUTION D'UN TRAVAIL DONNE.

Ce document est mis à jour périodiquement. Chaque nouvelle édition inclut les mises à jour. Les informations qui y sont fournies sont susceptibles d'être modifiées avant que les produits décrits ne deviennent eux-mêmes disponibles. En outre, il peut contenir des informations ou des références concernant certains produits, logiciels ou services non annoncés dans ce pays. Cela ne signifie cependant pas qu'ils y seront annoncés.

Pour plus de détails, pour toute demande d'ordre technique, ou pour obtenir des exemplaires de documents IBM, référez-vous aux documents d'annonce disponibles dans votre pays, ou adressez-vous à votre partenaire commercial.

Vous pouvez également consulter les serveurs Internet suivants :

- [http://www.fr.ibm.com \(serveur IBM en France\)](http://www.ibm.com/fr/fr)
- v [http://www.can.ibm.com \(serveur IBM au Canada\)](http://www.ibm.com/ca/fr)
- [http://www.ibm.com \(serveur IBM aux Etats-Unis\)](http://www.ibm.com)

*Compagnie IBM France Direction Qualité 17, avenue de l'Europe 92275 Bois-Colombes Cedex*

© Copyright IBM France 2014. Tous droits réservés.

**© Copyright IBM Corporation 2007, 2012.**

## **Table des matières**

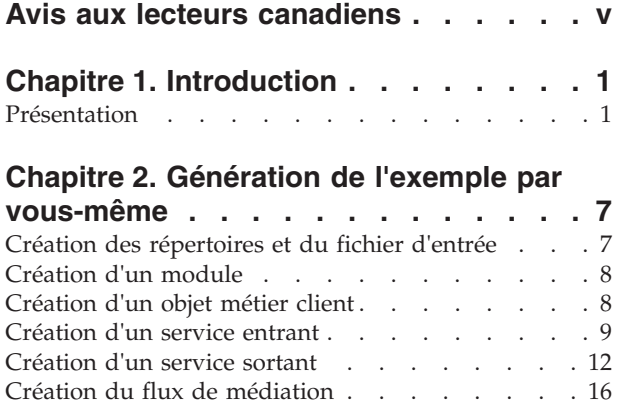

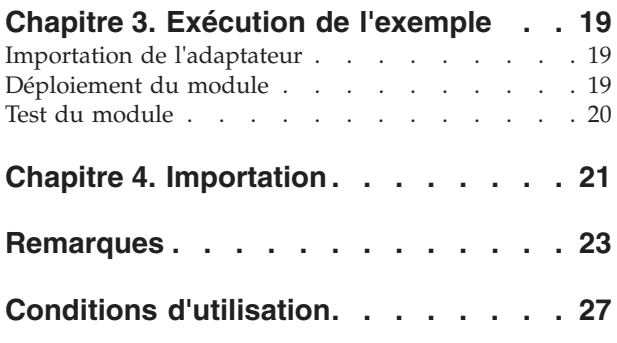

**iv** IBM Integration Designer : Lecture et rédaction de fichiers à l'aide de WebSphere Adapter for Flat Files

## <span id="page-4-0"></span>**Avis aux lecteurs canadiens**

Le présent document a été traduit en France. Voici les principales différences et particularités dont vous devez tenir compte.

## **Illustrations**

Les illustrations sont fournies à titre d'exemple. Certaines peuvent contenir des données propres à la France.

## **Terminologie**

La terminologie des titres IBM peut différer d'un pays à l'autre. Reportez-vous au tableau ci-dessous, au besoin.

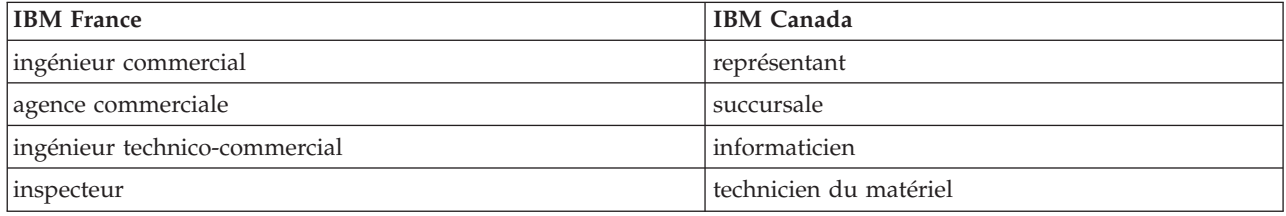

## **Claviers**

Les lettres sont disposées différemment : le clavier français est de type AZERTY, et le clavier français-canadien de type QWERTY.

## **OS/2 et Windows - Paramètres canadiens**

Au Canada, on utilise :

- v les pages de codes 850 (multilingue) et 863 (français-canadien),
- le code pays 002,
- le code clavier CF.

## **Nomenclature**

Les touches présentées dans le tableau d'équivalence suivant sont libellées différemment selon qu'il s'agit du clavier de la France, du clavier du Canada ou du clavier des États-Unis. Reportez-vous à ce tableau pour faire correspondre les touches françaises figurant dans le présent document aux touches de votre clavier.

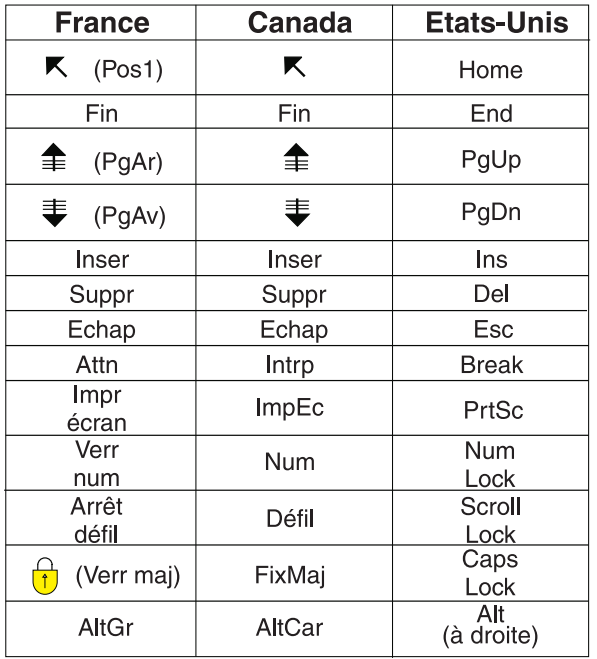

### **Brevets**

Il est possible qu'IBM détienne des brevets ou qu'elle ait déposé des demandes de brevets portant sur certains sujets abordés dans ce document. Le fait qu'IBM vous fournisse le présent document ne signifie pas qu'elle vous accorde un permis d'utilisation de ces brevets. Vous pouvez envoyer, par écrit, vos demandes de renseignements relatives aux permis d'utilisation au directeur général des relations commerciales d'IBM, 3600 Steeles Avenue East, Markham, Ontario, L3R 9Z7.

## **Assistance téléphonique**

Si vous avez besoin d'assistance ou si vous voulez commander du matériel, des logiciels et des publications IBM, contactez IBM direct au 1 800 465-1234.

## <span id="page-6-0"></span>**Chapitre 1. Introduction**

### **Advanced**

Cet exemple explique comment une application peut lire un fichier sur le système de fichiers et écrire des données dans un fichier du système de fichiers à l'aide d'IBM WebSphere Adapter for Flat Files. Vous apprendrez également à créer une application avec IBM® Integration Designer pour traiter les données entrantes avant d'écrire les données traitées dans le fichier du système de fichiers. Cet exemple est destiné aux développeurs de logiciels qui utilisent généralement des adaptateurs et notamment l'adaptateur Flat Files.

## **Objectifs de formation**

Cet exemple permet de comprendre l'utilisation d'IBM Integration Designer avec WebSphere Adapter for Flat Files pour développer une application qui lit les données d'un fichier du système de fichiers, les traite à l'aide d'une application SOA (architecture orientée services) et enregistre les données traitées dans un fichier du système de fichiers. Vous apprendrez notamment à effectuer les tâches suivantes :

- v Développer un service entrant à l'aide de l'assistant de modèle de service externe avec l'adaptateur Flat Files Adapter pour la lecture des données d'un fichier se trouvant dans le système de fichiers
- v Développer un service sortant avec le même assistant et le même adaptateur pour écrire les données dans un fichier se trouvant sur le système de fichiers
- v Implémenter la logique métier pour traiter les données lues à partir d'un fichier se trouvant dans un système de fichiers
- Tester votre application.

Cet exemple peut être utilisé avec IBM Process Server.

Le temps requis pour générer et tester cette application par vous-même est d'environ 30 minutes. Vous avez également la possibilité d'importer l'application déjà créée et de la tester, ce qui devrait vous prendre 10 minutes.

## **Présentation**

## Advanced

Pour ce tutoriel, vous devez connaître plusieurs concepts associés aux fichiers à plat, aux adaptateurs, au traitement de données vers et depuis une application créée dans IBM Integration Designer via un adaptateur. Vous devez également avoir une connaissance approfondie de l'application que vous allez créer.

Les concepts suivants sont traités dans cette section :

- Fichier à plat
- WebSphere Adapter for Flat Files
- v Traitement entrant
- Division des fichiers
- v Délimiteurs d'enregistrement
- Fractionnement par taille
- v Liaisons de données personnalisées
- Traitement sortant

v Présentation de l'application dans ce tutoriel

## **Qu'est-ce qu'un fichier à plat ?**

Le terme fichier à plat désigne un fichier stocké sur un système de fichiers local, contrairement à un ensemble de fichiers plus complexe, comme les fichiers d'une base de données structurée. Les enregistrements de données d'un fichier à plat sont généralement stockés de manière séquentielle et sans les métadonnées (index, clés et relations) que vous pouvez trouver dans le stockage de base de données. Vous pouvez utiliser l'adaptateur pour permettre aux fichiers à plat de lire et d'écrire des données dans tout type de fichier. Les deux formats de données courants sont les enregistrements CSV (Comma-Separated Values) ou XML. L'exemple ci-après présente des enregistrements dans chaque format.

## **Format XML**

```
<?xml version="1.0" encoding="UTF-8"?>
<customer>
<title>Mr</title>
 <name>Smith</name>
 <city>Ottawa</city>
<state>ON</state>
</customer>
<customer>
<title>Mrs</title>
<name>Jones</name>
<city>Winnipeg</city>
<state>MB</state>
</customer>
```
### **Format CSV**

Mr,Smith,Ottawa,ON Mrs,Jones,Winnipeg,MB

## **Qu'est-ce que WebSphere Adapter for Flat Files ?**

Supposons que vous disposiez d'un système externe qui transmet des ensembles de fichiers à un répertoire. Par exemple, vous possédez un système de traitement de commandes qui génère des fichiers texte contenant les informations de commande à traiter par lots pendant les heures creuses. Vous utilisez WebSphere Adapter for Flat Files avec IBM Integration Designer pour créer et gérer ces fichiers.

Votre application peut utiliser cet adaptateur pour créer et gérer des fichiers ou pour contrôler un répertoire et lire les fichiers qu'il contient. Vous disposez de deux options lors de la création d'un service associé à l'adaptateur ; ces deux options sont documentées dans le centre de documentation du produit :

- v Assistant de service externe simple : cet assistant vous permet de créer un service en spécifiant les répertoires dans lesquels WebSphere Adapter for Flat Files effectue les opérations de lecture et d'écriture ; les formats de données sont également spécifiés dans ces répertoires. L'assistant génère le service. Cette méthode de création de service rapide et simple convient à la plupart des utilisateurs. Nous allons utiliser cette méthode dans ce tutoriel.
- v Assistant de service avancé : cet assistant vous permet de créer un service à l'aide d'un processus plus long et plus complet. Certains utilisateurs peuvent considérer que cette méthode plus détaillée est mieux adaptée à leur travail. Vous commencez en indiquant le type d'adaptateur dont vous aurez besoin, puis spécifiez les répertoires dans lesquels WebSphere Adapter for Flat Files lit et écrit des données, ainsi que le format des données de ces répertoires. Vous poursuivez en utilisant d'autres pages contenant des zones dans une section avancée pour mieux contrôler le service généré.

## **Qu'est-ce que le traitement entrant et le traitement sortant ?**

Le *traitement entrant* correspond au mode de fonctionnement dans lequel WebSphere Adapter for Flat Files contrôle le système de fichiers, lit les nouveaux fichiers et envoie des données à une opération dans une application.

Le *traitement sortant* correspond au mode de fonctionnement dans lequel WebSphere Adapter for Flat Files reçoit des demandes (depuis un composant d'une application) pour réaliser une opération de fichier et, le cas échéant, renvoie les résultats à l'appelant. Les opérations peuvent être la création d'un fichier, l'écriture de données dans un fichier ou la vérification de l'existence d'un fichier spécifique.

## **Traitement entrant**

Pendant le traitement entrant, l'adaptateur pour les fichiers à plat écoute les événements générés par un répertoire d'événements (par exemple, un fichier placé dans le répertoire d'événements). Un *événement* est un enregistrement des modifications effectuées dans le répertoire d'événements. Le répertoire dans lequel l'adaptateur recherche les nouveaux fichiers s'appelle le *répertoire d'événements*.

Le diagramme suivant présente les quatre étapes d'un traitement entrant :

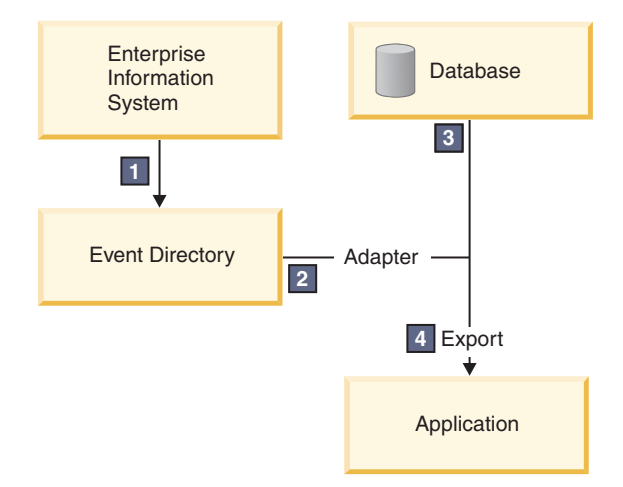

- 1. Un système externe transmet ses fichiers au répertoire d'événements.
- 2. WebSphere Adapter for Flat Files interroge les fichiers dans le répertoire d'événements et convertit les données de ces fichiers en événements. L'adaptateur peut être configuré pour interroger uniquement certains types de fichiers ou les fichiers créés pendant une période donnée.
- 3. Les événements sont placés provisoirement dans un magasin d'événements. Il s'agit d'une base de données ou d'une représentation en mémoire de la table d'événements. Par exemple, si vous utilisez une base de données et que le serveur tombe en panne après la création d'un événement, les événements qui n'ont pas été encore traités par l'application ne sont pas perdus. Il s'agit d'une *garantie de livraison*. Les tables en mémoire permettent un traitement plus rapide des événements mais vous perdez la fonction de récupération des événements.
- 4. WebSphere Adapter for Flat Files extrait les événements du magasin d'événements et transmet chaque événement sous forme d'objet métier via une interface de communications entrantes exportée, créée par l'assistant de service externe.

Cette méthode d'extraction de données, c'est-à-dire le transfert des données en tant qu'objet métier, est appelée *non-passe-système ou DTF (Data Transformation Framework)* et s'applique aux données structurées.

Si l'application ne connaît pas le format des fichiers de données, vous pouvez configurer WebSphere Adapter for Flat Files afin de l'exécuter en mode *passe-système*, en l'appliquant aux données non structurées. Dans ce cas, l'événement n'est pas transformé en objet métier.

### **Division des fichiers**

Vous utilisez la division des fichiers lorsque les fichiers à extraire sont volumineux ou contiennent chacun plusieurs enregistrements. Vous pouvez diviser les fichiers en plus petits blocs avec un délimiteur ou une valeur fixe, permettant ainsi à des parties du fichier d'être traitées en parallèle. Chaque bloc est considéré comme un événement distinct et est envoyé individuellement à une opération dans une application via l'interface de communications entrantes exportée.

### **Délimiteur d'enregistrement**

En règle générale, l'entrée est stockée sous la forme d'un enregistrement unique par fichier. Toutefois, lorsque le fichier d'entrée contient plusieurs enregistrements, vous les séparez à l'aide d'un délimiteur, qui peut être une chaîne de texte et généralement une combinaison de caractères suivis de \r\n (caractère de retour à la ligne propre à chaque plateforme). L'adaptateur peut effectuer des opérations de lecture et d'écriture dans des fichiers qui contiennent un délimiteur.

A l'aide des exemples de format XML et de format CSV mentionnés plus haut, nous obtenons la chaîne #### suivie d'un retour à la ligne comme délimiteur dans le fichier XML présenté dans l'exemple ci-après. Un retour à la ligne est utilisé comme délimiteur dans le fichier CSV.

### **Format XML avec #### comme délimiteur**

```
<?xml version="1.0" encoding="UTF-8"?>
<customer>
 <title>Mr</title>
<name>Smith</name>
<city>Ottawa</city>
<state>ON</state>
</customer>
####
<customer>
<title>Mrs</title>
<name>Jones</name>
 <city>Winnipeg</city>
 <state>MB</state>
</customer>
####
```
## **Format CSV avec un caractère de retour à la ligne comme délimiteur**

Mr,Smith,Ottawa,ON Mrs,Jones,Winnipeg,MB

#### **Fractionnement par taille**

Cette fonction est comparable au fractionnement par délimiteur car vous l'utilisez pour diviser un fichier en blocs plus petits que vous transférez un à un au processus exécuté dans l'application. Vous devez utiliser cette fonction avec des données non structurées dans une configuration de passe-système car les données non structurées ne sont pas placées dans des objets métier. Vous définissez le critère de fractionnement dans l'adaptateur sous la forme d'un nombre d'octets. L'adaptateur lit le fichier sous la forme de blocs (événements) dont la taille correspond à ce nombre d'octets. Chaque bloc possède la taille définie par les critères de fractionnement, sauf le dernier, qui peut être plus petit.

#### **Liaison de données personnalisée**

Les données des fichiers à plat peuvent avoir différents formats, notamment les formats XML et CSV mentionnés précédemment. Les autres formats disponibles peuvent être des paires nom-valeur, des entrées séparées par une tabulation et des formats à largeur fixe. Un *gestionnaire de données* mappe le format des fichiers de données aux attributs d'un objet métier.

En utilisant l'adaptateur pour la liaison de données par défaut des fichiers à plat, vous pouvez convertir des fichiers au format XML et inversement. Dans les autres formats, vous devez utiliser des gestionnaires de données personnalisés qui définissent le mappage entre le format de fichier et un objet métier. Pour implémenter un gestionnaire de données personnalisé, créez une classe Java™ qui convertit les données pour le format spécifique et entrez cette classe dans l'assistant de service externe lorsque vous configurez l'adaptateur.

Pour plus d'informations sur la création d'un gestionnaire de données personnalisé, reportez-vous à la documentation d'IBM Integration Designer.

## **Traitement sortant**

Pour écrire ou modifier des fichiers, l'application utilise les opérations définies dans l'interface de communications sortantes que vous créez à l'aide de l'assistant de service externe. Vous pouvez créer des données non structurées (en mode passe-système) et des données structurées (en mode autre que passe-système) à l'aide de plusieurs types d'opération :

- v Créer : stocke les données dans un nouveau fichier ou crée un fichier vide.
- v Ajouter : ajoute des données à un fichier existant. Un fichier est créé s'il n'existe pas encore.
- v Remplacer : remplace un fichier existant par de nouvelles données.
- Supprimer : supprime un fichier existant.
- v Existe : vérifie si un fichier spécifique existe.
- v Liste : affiche les fichiers dans un répertoire.
- v Extraire : lit le contenu d'un fichier.

Seules les opérations de création et d'ajout sont utilisées avec l'assistant de service externe simple.

## **Présentation de l'application dans ce tutoriel**

Supposons que vous voulez créer une application qui contrôle un répertoire spécifique dans un système de fichiers afin de collecter des informations d'enregistrement client. Lorsqu'un fichier est créé, l'adaptateur utilise le délimiteur de l'utilitaire de fractionnement de fichier indiqué pour diviser le contenu du fichier en objets métier. L'exportation est appelée pour chaque objet métier. Elle est connectée à un flux de médiation qui appelle l'adaptateur pour écrire les enregistrements dans leur fichier respectif au sein d'un répertoire de sortie.

Ce scénario est présenté dans le diagramme ci-après.

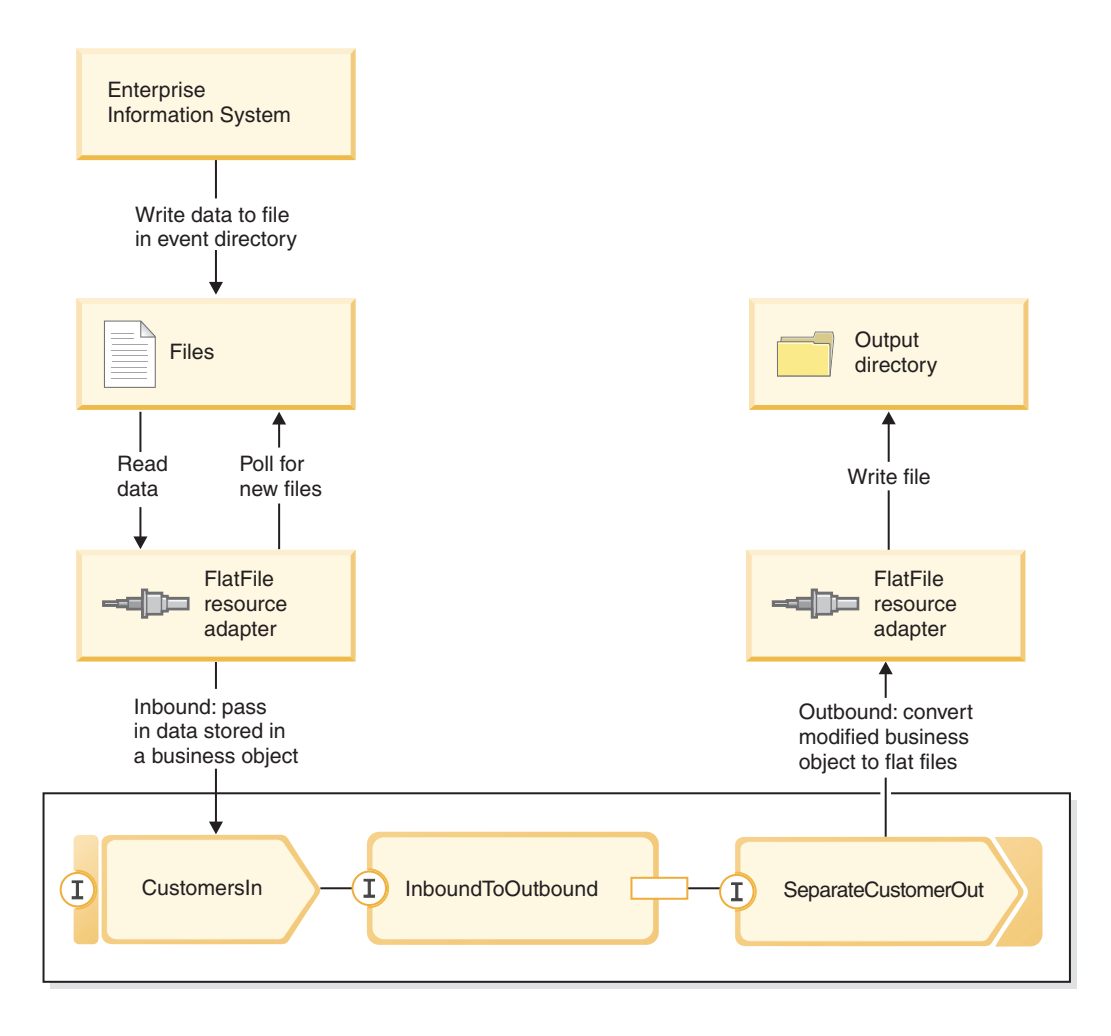

Lorsque les fichiers qui contiennent des enregistrements client se trouvent dans le répertoire d'événement entrant, l'adaptateur de ressources les extrait, crée un objet métier client et appelle une exportation dans le module, initiant le flux de médiation. Le flux de médiation appelle un service de fichiers qui génère un nouveau nom de fichier (le nom du fichier est basé sur le nombre de fichiers existants).

## <span id="page-12-0"></span>**Chapitre 2. Génération de l'exemple par vous-même**

### Advanced

Vous pouvez générer cet exemple vous-même.

## **Objectifs de formation**

En générant cet exemple simple avec les assistants et les éditeurs d'IBM Integration Designer, vous pouvez :

- Créer les répertoires
- v Créer un module pour stocker le service que vous développerez
- v Importer un objet métier pour gagner du temps lors du développement
- v Créer un service entrant à l'aide de l'assistant de modèle d'adaptateur
- v Créer un service sortant à l'aide du même assistant
- v Créer un flux de médiation
- Déployer le module
- Tester le module

## **Création des répertoires et du fichier d'entrée**

## Advanced

Plusieurs répertoires sont utilisés pour l'extraction et le stockage de fichiers. Un fichier d'entrée est utilisé pour les tests.

Créez les répertoires suivants sur votre système de fichiers (en supposant qu'il s'agit d'un système d'exploitation Windows) :

- 1. Créez un répertoire c:\flatfiles.
- 2. Créez les sous-répertoires suivants dans le répertoire des fichiers à plat :
	- a. c:\flatfiles\inboundevents
	- b. c:\flatfiles\inboundarchive
	- c. c:\flatfiles\outputdir

Utilisateurs Linux : Créez une structure de fichiers comparable à l'aide du système de fichiers Linux.

3. Créez le fichier customer.txt suivant et ajoutez-le au répertoire c:\flatfiles. Lorsque vous testez l'application, vous pouvez le copier dans le répertoire **c:\flatfiles\inboundevents**. L'application le supprimera de ce répertoire lors du traitement.

Notez que la valeur de l'espace de nom **SeparateCustomers** doit correspondre au nom du module que vous allez créer dans la section suivante.

```
<?xml version="1.0" encoding="UTF-8"?>
<p:Customer xsi:type="p:Customer"
   xmlns:xsi="http://www.w3.org/2001/XMLSchema-instance"
xmlns:p="http://SeparateCustomers">
  <customerName>John Doe</customerName>
  <Address>170 Baseline Ave</Address>
  <City>Ottawa</City>
  <State>ON</State>
</p:Customer>
####
```

```
<p:Customer xsi:type="p:Customer"
   xmlns:xsi="http://www.w3.org/2001/XMLSchema-instance"
xmlns:p="http://SeparateCustomers">
 <customerName>Susan Kidman</customerName>
 <Address>104 Candlestick Park</Address>
 <City>Ottawa</City>
 <State>ON</State>
</p:Customer>
####
<p:Customer xsi:type="p:Customer"
   xmlns:xsi="http://www.w3.org/2001/XMLSchema-instance"
xmlns:p="http://SeparateCustomers">
 <customerName>Katheleen Black</customerName>
 <Address>530 Chanticler Road</Address>
 <City>Ottawa</City>
 <State>ON</State>
</p:Customer>
####
<p:Customer xsi:type="p:Customer"
    xmlns:xsi="http://www.w3.org/2001/XMLSchema-instance"
xmlns:p="http://SeparateCustomers">
 <customerName>Gary White</customerName>
 <Address>793 Morin Street</Address>
 <City>Ottawa</City>
 <State>ON</State>
</p:Customer>
####
```
## **Création d'un module**

### Advanced |

Un module est comparable à un dossier de projet. Il contiendra le service que vous développez.

Pour créer un module dans la perspective Intégration métier, procédez comme suit.

- 1. Dans le menu, sélectionnez **Fichier > Nouveau > Module**. La fenêtre Nouveau module s'affiche.
- 2. Dans la zone **Nom du module**, entrez SeparateCustomers. Cliquez sur **Terminer**.
- 3. Le module est créé dans la vue **Intégration métier**.

Notez que le nom du module SeparateCustomers doit correspondre à la valeur de l'espace de nom spécifié dans le fichier d'entrée défini dans la section précédente.

## **Création d'un objet métier client**

#### Advanced |

Un objet métier est utilisé pour stocker vos données client comme le nom, l'adresse, la ville et l'état.

Pour créer l'objet métier client, procédez comme suit.

- 1. Cliquez avec le bouton droit de la souris sur **Données** dans le module **SeparateCustomers** de la vue Intégration métier. Dans le menu contextuel, sélectionnez **Nouveau > Objet métier**. La fenêtre Nouvel objet métier s'affiche.
- 2. Pour le **Nom**, entrez Customer. Cliquez sur **Terminer**. L'éditeur d'objet métier s'affiche.
- 3. Cliquez sur l'icône **Ajouter un champ à un objet métier**. Une nouvelle zone est ajoutée. Renommez la zone en customerName. Répétez l'ajout des zones Address, City et State. Conservez les types chaîne (valeur par défaut). Sauvegardez vos modifications et fermez l'éditeur.

<span id="page-14-0"></span>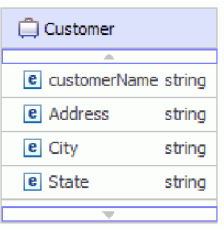

## **Création d'un service entrant**

Advanced |

Le service entrant reçoit le fichier du système de fichiers pour le traiter.

Pour créer le service entrant à l'aide de l'assistant de modèle d'adaptateur, procédez comme suit.

1. Cliquez avec le bouton droit de la souris sur **SeparateCustomers** puis, dans le menu contextuel, sélectionnez **Nouveau > Service externe**. La fenêtre Service externe s'affiche. Développez **Adaptateurs > Fichier à plat**. Sélectionnez **Option simple : création d'un service de fichier à plat entrant pour lecture dans un fichier local**, puis cliquez sur **Suivant**.

Vous pouvez également accéder à **SeparateCustomers - Diagramme d'assemblage** puis, dans la palette de l'éditeur d'assemblage, développez **Adaptateurs entrants**. Sélectionnez l'adaptateur **Fichier à plat**, puis cliquez sur la grille de l'éditeur d'assemblage. La fenêtre Service externe s'affiche. Développez **Adaptateurs > Fichier à plat**. Sélectionnez **Option simple : création d'un service de fichier à plat entrant pour lecture dans un fichier local**, puis cliquez sur **Suivant**.

2. La page Nouveau service de fichier à plat entrant s'affiche. Renommez le service en **CustomersIn**, puis cliquez sur **Suivant**.

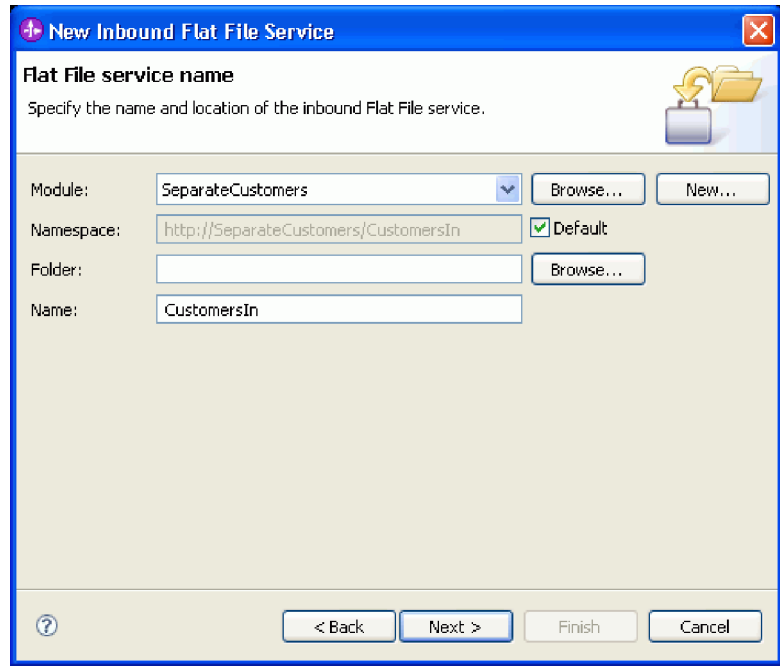

3. La page Objet métier et répertoire s'affiche. A l'aide du bouton **Parcourir**, accédez à l'objet métier **Customer** créé précédemment et sélectionnez-le. Pour l'élément de répertoire, sélectionnez le répertoire flatfiles\inboundevents dans lequel vous avez précédemment placé le fichier d'entrée dans Création des répertoires et du fichier d'entrée. Cliquez ensuite sur **Suivant**.

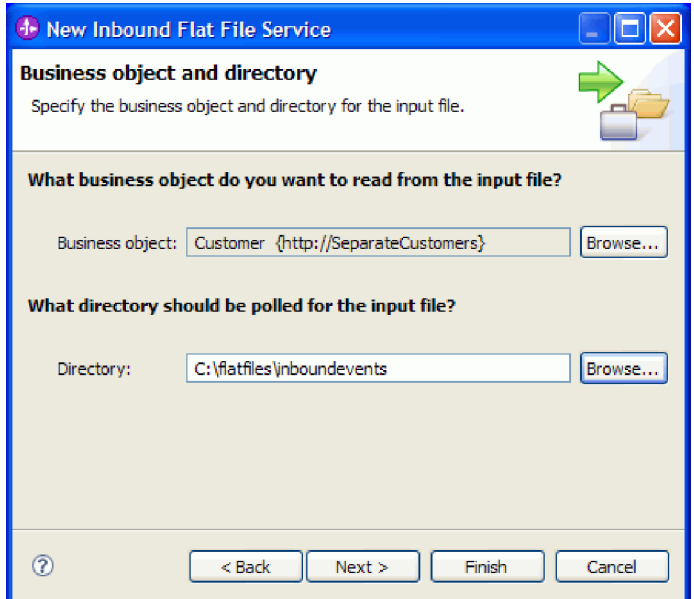

4. La page Format du fichier d'entrée et option de fractionnement du contenu de fichier s'affiche. Acceptez le format de fichier d'entrée par défaut, XML. Le format de fichier XML est le format de fichier standard utilisé dans les applications SOA pour stocker un objet métier. Toutefois, vous pouvez également utiliser un gestionnaire de données personnalisé, créé précédemment, ou l'un des gestionnaires de données fournis. Un gestionnaire de données permet de transformer un format de données d'entrée natif, par exemple un flux d'octets, des données délimitées (comme le format CSV), des données à largeur fixe ou des données JSON (JavaScript Object Notation) dans un objet métier. Les gestionnaires de données sont décrits dans le centre de documentation "Utilisation de gestionnaires de données, d'incidents et de registres" et un exemple expliquant comment en créer un est proposé.

Sélectionnez **Fractionner le contenu de fichier par délimiteur**. Dans la zone, entrez ####;\r\n. Le délimiteur est ####. Le point-virgule (;) indique plusieurs délimiteurs après ####. \r\n, dans l'environnement Windows, correspond à une nouvelle ligne. Utilisateurs de Linux : utilisez ####;\n. Cliquez sur **Suivant**.

Pour obtenir plus d'informations et des exemples, reportez-vous à la rubrique relative au fractionnement des fichiers dans la documentation des fichiers à plat.

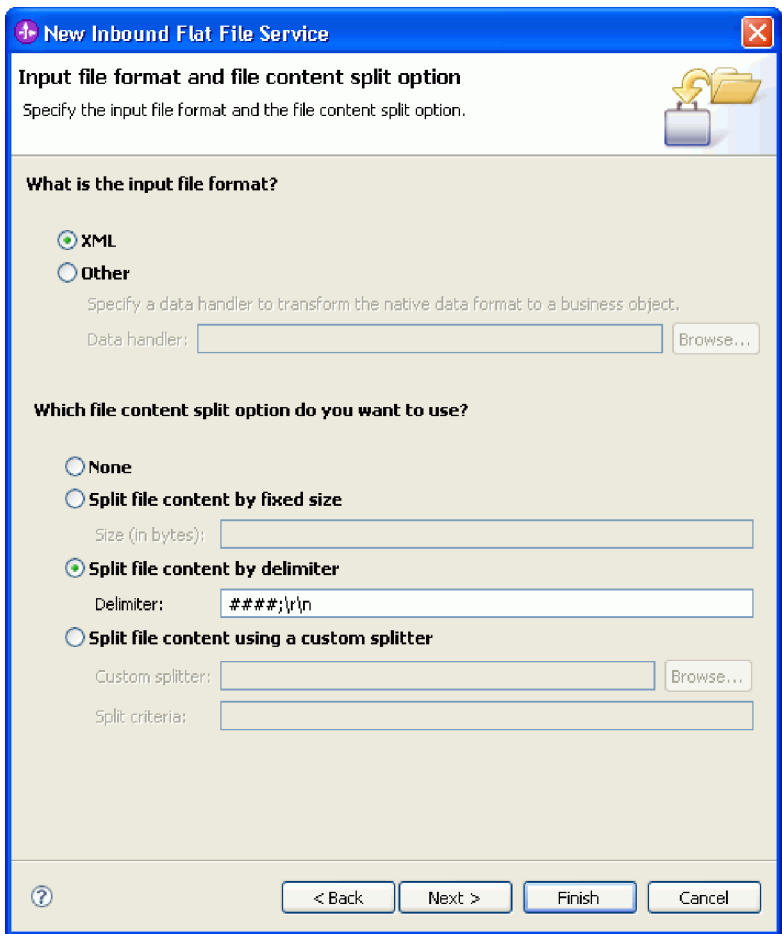

5. La page Répertoire d'archivage et objet métier encapsuleur s'affiche. Accédez au répertoire flatfiles\inboundarchive créé précédemment. Cliquez sur **Terminer**. Le service entrant est créé.

Le répertoire d'archivage facultatif est utilisé si vous souhaitez avoir un enregistrement des fichiers traités. Le nombre de fichiers va augmenter au fil du temps et un administrateur ou une application devront les transférer régulièrement vers un stockage auxiliaire. L'objet métier encapsuleur doit être utilisé pour accéder au nom de fichier d'entrée ou au répertoire d'événement.

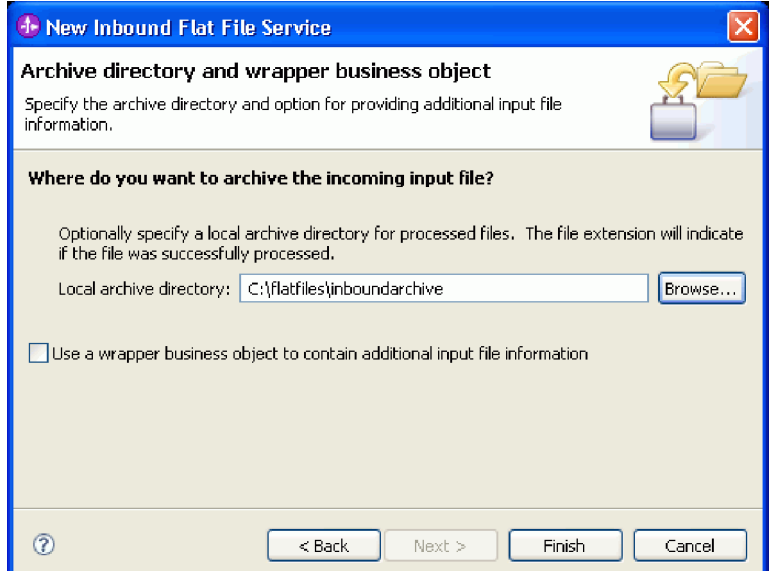

<span id="page-17-0"></span>Des avertissements sont générés. Ils seront examinés lors des étapes suivantes de cet exemple.

Les artefacts ci-après sont créés.

*Tableau 1. Artefacts créés par l'assistant de modèle d'adaptateur*

| Artefact  | Nom         | Description                                                                   |
|-----------|-------------|-------------------------------------------------------------------------------|
| Exporter  | CustomersIn | L'exportation expose le module en externe à WebSphere Adapter for Flat Files. |
| Interface | CustomersIn | Cette interface contient l'opération qui peut être appelée.                   |
| Opération | générer     | génère l'unique opération de l'interface.                                     |

D'autres artefacts générés permettent de transmettre des données de manière transparente entre un service exécuté dans un environnement SCA (Service-Component Architecture) et un autre environnement. Il s'agit de la liaison de données (FlatFileXMLDataBinding) et du gestionnaire de données (UTF8XMLDataHandler).

## **Création d'un service sortant**

### Advanced |

Le service sortant génère un fichier traité et acheminé vers le système de fichiers.

Pour créer le service sortant à l'aide de l'assistant de modèle d'adaptateur, procédez comme suit.

1. Cliquez avec le bouton droit de la souris sur **SeparateCustomers** puis, dans le menu contextuel, sélectionnez **Nouveau > Service externe**. La fenêtre Service externe s'affiche. Développez **Adaptateurs > Fichier à plat**. Sélectionnez **Option simple : création d'un service de fichier à plat sortant pour écriture dans un fichier local**, puis cliquez sur **Suivant**.

Vous pouvez également accéder à **SeparateCustomers - Diagramme d'assemblage** puis, dans la palette de l'éditeur d'assemblage, développez **Adaptateurs sortants**. Sélectionnez l'adaptateur **Fichier à plat**, puis cliquez sur la grille de l'éditeur d'assemblage. La fenêtre Service externe s'affiche. Développez **Adaptateurs > Fichier à plat**. Sélectionnez **Option simple : création d'un service de fichier à plat sortant pour écriture dans un fichier local**, puis cliquez sur **Suivant**.

2. La page Nouveau service de fichier à plat sortant s'affiche. Renommez le service en **SeparateCustomerOut**, puis cliquez sur **Suivant**.

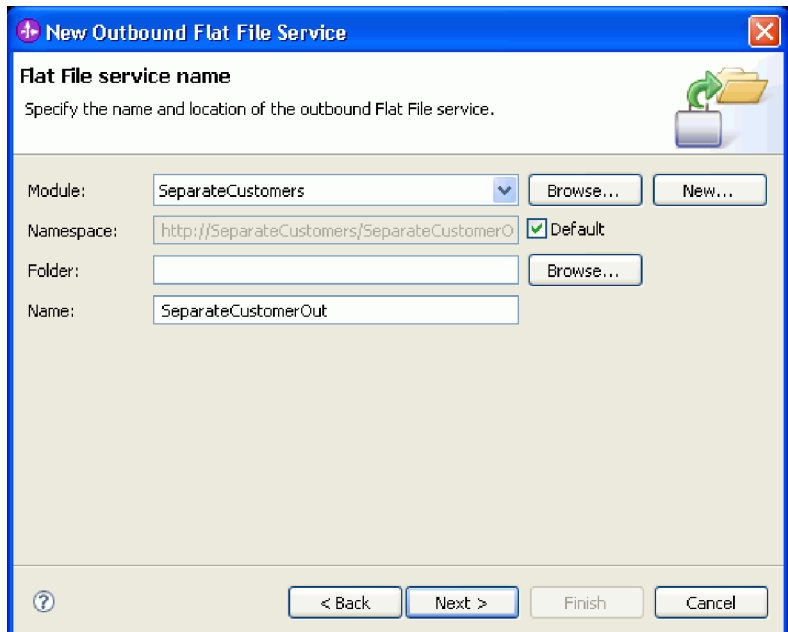

3. La page Objet métier et répertoire de sortie s'affiche. A l'aide du bouton **Parcourir**, accédez à l'objet métier **Customer** créé précédemment et sélectionnez-le. Pour l'élément de répertoire, sélectionnez le répertoire de sortie flatfiles\outputdir créé précédemment dans la rubrique Création des répertoires et du fichier d'entrée. Cliquez ensuite sur **Suivant**.

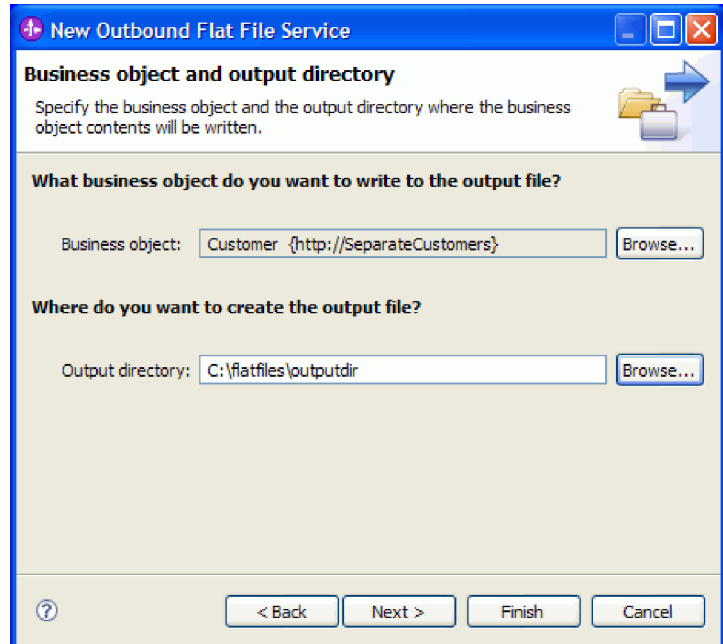

4. La page Nom du fichier de sortie s'affiche. Plusieurs méthodes sont disponibles pour créer un nom de fichier de sortie. Acceptez les valeurs par défaut, qui créent des fichiers de sortie pour chaque enregistrement client sous la forme Customer.<numéro d'enregistrement client>.txt. Le fichier Customer.seq contient le nombre d'enregistrements client traités.

La génération d'un nom de fichier aléatoire est utile si votre application requiert des noms de fichiers de sortie uniques. Si l'application doit définir le nom d'objet métier, sélectionnez **Utilisez un objet**

**métier encapsuleur pour indiquer le nom du fichier de sortie**. Dans ce cas, vous pouvez également sélectionner une opération d'ajout pour écrire tous les objets métier dans un seul fichier plutôt que dans plusieurs fichiers.

Cliquez ensuite sur **Suivant**.

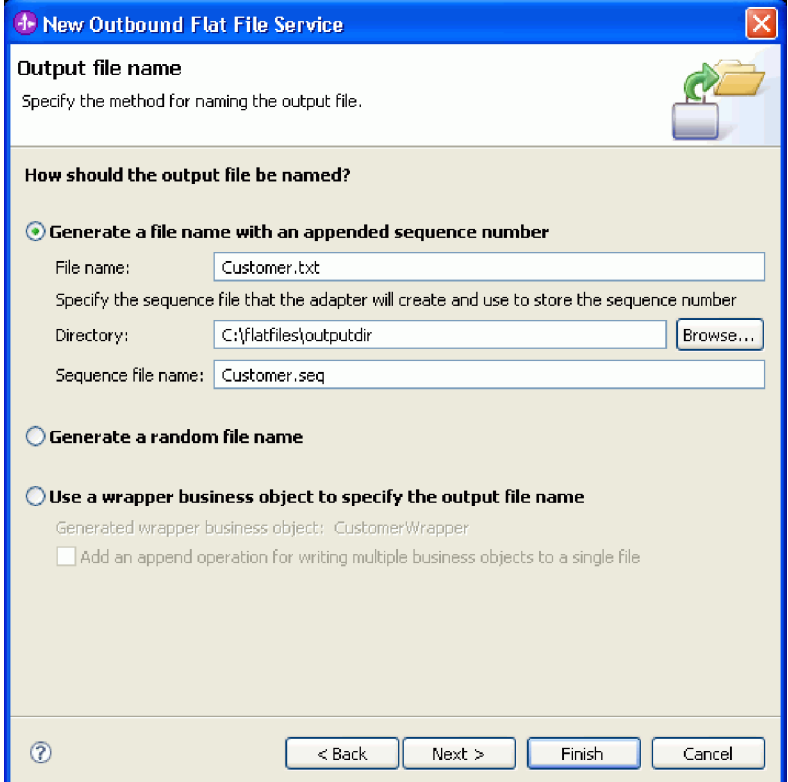

5. La page Format du fichier de sortie s'affiche. Acceptez la valeur XML par défaut, puis cliquez sur **Terminer**.

Comme indiqué à la rubrique Création d'un service entrant, XML est un format de fichier standard dans les applications SOA. Toutefois, dans certains cas, les données natives peuvent avoir un autre format, comme un flux de données, des données délimitées (format CSV par exemple), des données à largeur fixe ou des données JSON (JavaScript Object Notation). Dans ces cas de figure, vous pouvez rechercher le gestionnaire de données pour le sélectionner. Les gestionnaires de données sont décrits dans le centre de documentation "Utilisation de gestionnaires de données, d'incidents et de registres" et un exemple expliquant comment en créer un est proposé.

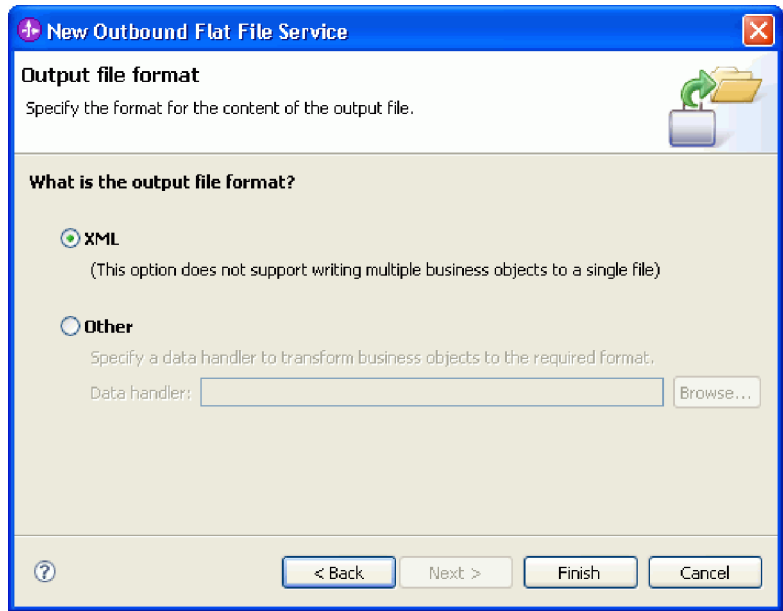

Les artefacts ci-après sont créés.

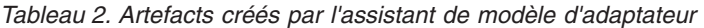

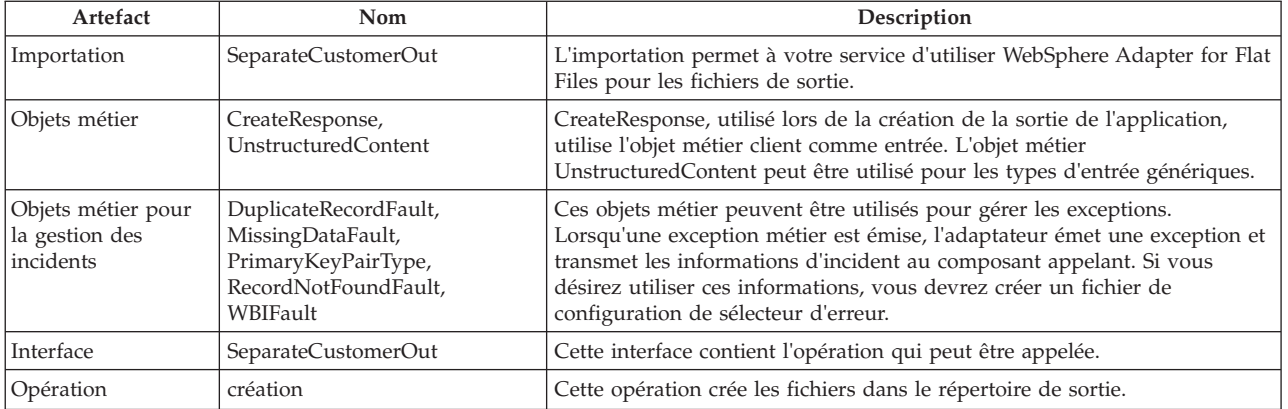

Pour notre application, nous utiliserons uniquement une requête entrante unidirectionnelle et la gestion des incidents est inutile. Dans les étapes suivantes, nous supprimerons les incidents de la liaison d'importation et de l'interface.

Pour supprimer les incidents de la liaison d'importation, procédez comme suit.

- 1. Sélectionnez SeparateCustomerOut dans l'éditeur d'assemblage, puis sélectionnez l'onglet **Configuration des incidents** de la vue **Propriétés**.
- 2. Sélectionnez **Configuration par défaut des incidents**. Dans le panneau à droite, cliquez sur **Effacer**.
- 3. Développez **Configuration par défaut des incidents**, puis l'opération **créer** sous cette section. Sélectionnez MISSING\_DATA. Dans le panneau à droite, cliquez sur **Effacer**.
- 4. Répétez l'étape précédente pour DUPLICATE\_RECORD et RECORD\_NOT\_FOUND.
- 5. Enregistrez vos modifications. Dans le menu, sélectionnez **Fichier > Enregistrer**. Fermez l'éditeur d'assemblage.

Pour supprimer les incidents de l'interface, procédez comme suit.

- <span id="page-21-0"></span>1. Développez **Interfaces** dans la vue **Intégration métier**. Cliquez deux fois sur **SeparateCustomerOut** pour ouvrir l'éditeur d'interface.
- 2. Cliquez sur l'incident MISSING\_DATA. Sélectionnez ensuite l'icône **Supprimer**. Elle se trouve en haut à droite de l'éditeur.
- 3. Répétez la même procédure pour supprimer les incidents DUPLICATE\_RECORD et RECORD\_NOT\_FOUND.
- 4. Enregistrez vos modifications. Dans le menu, sélectionnez **Fichier > Enregistrer**. Fermez l'éditeur d'interface.

## **Création du flux de médiation**

#### Advanced

L'importation et l'exportation doivent être reliées à l'aide d'un flux de médiation pour permettre l'échange de données malgré des interfaces différentes.

Pour créer un flux de médiation, procédez comme suit.

- 1. Ouvrez l'éditeur d'assemblage, s'il n'est pas encore ouvert. Cliquez deux fois sur **Diagramme d'assemblage** sous **SeparateCustomers**.
- 2. Dans la **Palette**, sélectionnez **Flux de médiation**, relâchez le bouton de la souris, puis cliquez de nouveau pour placer le flux de médiation sur la grille. Placez-le entre **CustomersIn** et SeparateCustomerOut. Renommez le flux de médiation en InboundToOutbound. Sauvegardez votre travail. Dans le menu, cliquez sur **Fichier > Enregistrer**.

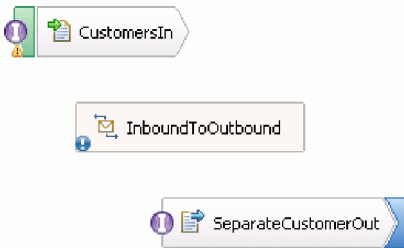

Les entrées qui apparaîtront dans la vue **Problèmes** disparaîtront à la fin de cette section.

- 3. Cliquez deux fois sur **InboundToOutbound**. Un message s'affiche pour vous demander de confirmer l'implémentation immédiate du composant. Cliquez sur **Oui**. La fenêtre Générer une implémentation s'affiche. Acceptez les valeurs par défaut, puis cliquez sur **OK**. L'éditeur du flux de médiation s'ouvre.
- 4. Dans la partie supérieure de l'éditeur, sélectionnez **Ajouter une interface**.

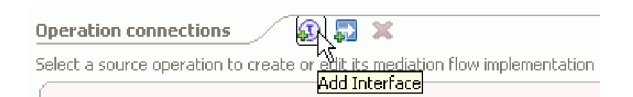

Dans la fenêtre **Ajouter une interface**, sélectionnez **CustomersIn**, puis cliquez sur **OK**.

5. Dans la partie supérieure de l'éditeur, sélectionnez **Ajouter une référence**.

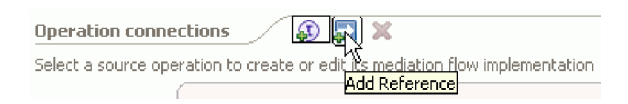

Dans la fenêtre **Ajouter une référence**, sélectionnez **SeparateCustomerOut**, puis cliquez sur **OK**.

6. Dans l'éditeur de flux de médiation, cliquez sur le lien **générer**, puis, dans la fenêtre **Sélection d'un modèle de flux de médiation**, cliquez sur le lien **Mappe d'opérations**. Dans la fenêtre **Sélectionner une opération de référence**, sélectionnez **SeparateCustomerOutPartner**, puis cliquez sur **OK**. Sauvegardez votre travail. Dans le menu, cliquez sur **Fichier > Enregistrer**.

7. Dans l'onglet **Requête** de l'éditeur de flux de médiation, cliquez deux fois sur le noeud **input\_map** pour implémenter la mappe d'entrée.

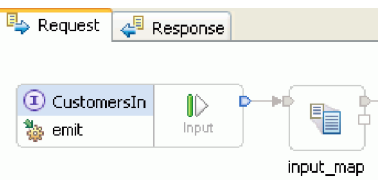

La fenêtre **Nouvelle mappe XML** s'affiche. Acceptez les valeurs par défaut, puis cliquez sur **Terminer**. L'éditeur de mappe s'ouvre.

8. Dans l'éditeur de mappe, développez l'élément **générer** pour afficher l'élément **emitInput**. Développez l'élément **créer** pour afficher l'élément **createInput**. Cliquez sur le descripteur **Ajouter une connexion** en regard de l'élément **emitInput**. Faites glisser le descripteur vers l'élément **createInput** pour créer une transformation **Déplacer**.

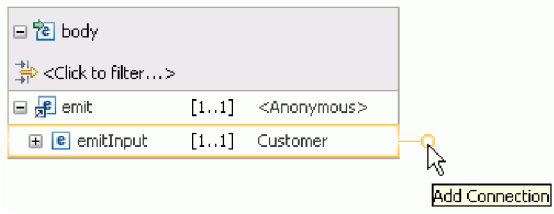

Sauvegardez votre travail. Fermez l'éditeur de mappe. Dans l'éditeur de flux de médiation, sauvegardez votre travail. Fermez l'éditeur de flux de médiation. Dans l'éditeur d'assemblage, sauvegardez votre travail.

L'opération **générer** étant unidirectionnelle et l'application fractionnant le contenu en fichiers distincts et créant des fichiers de sortie à partir du contenu fractionné, l'application est terminée à ce stade. Le mappage de la réponse est donc inutile.

9. Connectez les composants. Dans l'éditeur d'assemblage, sélectionnez le descripteur à l'extrême droite de **CustomersIn** et faites-le glisser à l'extrême gauche de **InboundToOutbound**. Un message s'affiche pour vous informer que l'interface de service de l'exportation sera ajoutée à la cible. Cliquez sur **OK**. Sélectionnez le descripteur à l'extrême droite de **InboundToOutbound** et faites-le glisser vers l'extrême gauche de **SeparateCustomerOut**. Un message s'affiche pour vous informer qu'une référence correspondante sera créée sur la source. Cliquez sur **OK**. Sauvegardez votre travail.

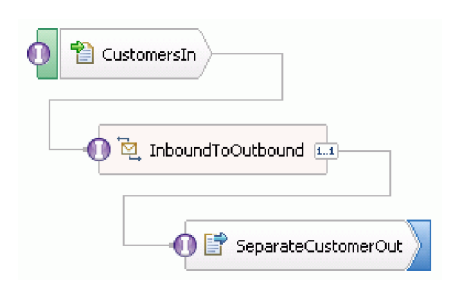

## <span id="page-24-0"></span>**Chapitre 3. Exécution de l'exemple**

### Advanced

Vous pouvez exécuter l'exemple lorsque vous en avez terminé la création ou l'importation.

Si vous avez importé l'exemple prêt à l'emploi, vous devez créer les répertoires et ajouter un fichier d'entrée, comme indiqué à la rubrique Création des répertoires et du fichier d'entrée.

Pour exécuter l'exemple, procédez comme suit.

- v Si vous avez importé l'exemple au lieu de le créer par vous-même, importez WebSphere for Flat Files Adapter.
- Déployez le module sur le serveur.
- v Exécutez et testez le module.

## **Importation de l'adaptateur**

#### Advanced |

Deux versions de l'exemple sont proposées. L'une inclut le composant WebSphere Flat Files Adapter s'il ne figure pas encore dans votre espace de travail. L'autren'inclut pas l'adaptateur. Si vous avez déjà utilisé l'exemple pour créer des services répondant aux événements de fichier à plat et avez travaillé avec des fichiers utilisant WebSphere Adapter for Flat Files, l'adaptateur est automatiquement importé dans l'espace de travail. Si vous devez importer l'adaptateur, suivez les instructions ci-après.

Une fois l'adaptateur importé, vous devez utiliser la fonction de nettoyage, qui est également présentée dans ces instructions.

Pour importer WebSphere Adapter for Flat Files, procédez comme suit.

- 1. Dans le menu, sélectionnez **Fichier > Importer**. La fenêtre Importer s'affiche. Développez **Java EE** et sélectionnez **Fichier RAR**. Cliquez sur **Suivant**. La page Importation de connecteur s'affiche.
- 2. En regard de la zone **Fichier de connecteur**, cliquez sur **Parcourir**. Accédez au répertoire suivant et sélectionnez le fichier RAR :

<installdir>\ResourceAdapters\FlatFile<numéro de version>

Les autres zones sont renseignées pour vous.

Désélectionnez **Ajouter un projet à un EAR**. Cliquez sur **Terminer**. Un message vous demande de confirmer le passage à la perspective Java EE. Cliquez sur **Non**.

- 3. L'adaptateur est importé et s'affiche dans la vue Intégration métier.
- 4. Utilisez la fonction de nettoyage pour définir correctement certaines valeurs. Dans le menu, sélectionnez **Projet > Nettoyer**.
- 5. Dans la fenêtre Nettoyer, acceptez les valeurs par défaut et cliquez sur **OK**.

## **Déploiement du module**

## Advanced |

Déployez le module sur le serveur afin de pouvoir tester votre application dans l'environnement d'exécution.

<span id="page-25-0"></span>Le test démarre dès que le module est déployé car l'application est démarrée implicitement lorsqu'elle se trouve en mode de traitement d'événement entrant.

Pour déployer le module sur le serveur, procédez comme suit.

- 1. Cliquez sur **Serveurs** pour ouvrir la vue **Serveur**.
- 2. Cliquez avec le bouton droit de la souris sur **IBM Process Server** et sélectionnez **Démarrer** dans le menu contextuel.
- 3. Une fois le serveur à l'état **Démarré**, cliquez avec le bouton droit de la souris sur **IBM Process Server**. Dans le menu contextuel, sélectionnez **Ajouter et supprimer**. Sélectionnez **SeparateCustomersApp** dans **Projets disponibles**. Cliquez sur **Ajouter**. Cliquez sur **Terminer**.
- 4. Le test du module lors de l'exécution démarre à ce stade car, comme décrit précédemment, l'application est en mode de traitement d'événement entrant. Pour connaître la sortie attendue, voir Test du module.

## **Test du module**

## Advanced |

L'examen des données générées sur la console, notamment le répertoire de sortie, vous permet de déterminer si le service que vous avez créé est opérationnel.

Pour tester le module, procédez comme suit.

- 1. Copiez le fichier customer.txt dans le répertoire c:\flatfiles\inboundevents.
- 2. Vérifiez le contenu du répertoire c:\flatfiles\inboundevents. Le fichier d'entrée customer.txt doit être supprimé du dossier une fois qu'il a été traité par l'application.
- 3. Ouvrez le répertoire c:\flatfiles\outputdir. Vous devez obtenir une liste de fichiers contenant un nom de fichier correspondant à Customer.<numéro de séquence>.txt. Le contenu de chaque fichier correspond à un enregistrement client unique. Vous voyez également un fichier de séquencement indiquant que les enregistrements clients sont traités.
- 4. Dans le répertoire c:\flatfiles\inboundarchive, vous devez trouver votre fichier d'origine suivi d'un suffixe d'horodatage. Par exemple, customer.txt.<horodatage>.success.
- 5. Si vous souhaitez réaliser un nouveau test, placez une nouvelle fois le fichier customer.txt dans le répertoire c:\flatfiles\inboundevents. Ce fichier et la structure de répertoires sont présentés dans la rubrique Création des répertoires et du fichier d'entrée.

Lorsque vous avez terminé, supprimez les projets du serveur. Cliquez avec le bouton droit sur **IBM Process Server** et dans le menu contextuel, choisissez **Ajouter et supprimer des projets**. Dans la fenêtre Ajouter et supprimer des projets, cliquez sur **Tout supprimer** pour déplacer les projets du panneau **Projets configurés** vers le panneau **Projets disponibles**. Cliquez sur **Terminer**.

Arrêtez le serveur. Sinon, il continuera de s'exécuter. Cliquez à nouveau avec le bouton droit de la souris sur **IBM Process Server** et dans le menu contextuel, choisissez **Arrêter**.

## <span id="page-26-0"></span>**Chapitre 4. Importation**

## **Advanced**

Vous pouvez importer une version prête à l'emploi et complète de cet exemple.

Pour importer l'exemple prêt à l'emploi :

- 1. Dans IBM Integration Designer, sélectionnez **Aide > Exemples et tutoriel > IBM Integration Designer**. La page **Exemples et tutoriels** s'affiche.
- 2. Sous la section **Lecture et écriture de fichiers**, cliquez sur le lien **Importer**. La page Importation d'un exemple s'affiche. Elle vous permet d'importer uniquement l'exemple si vous disposez déjà du projet de connecteur de fichier à plat CWYFF\_FlatFile dans votre espace de travail ou bien d'importer l'exemple avec WebSphere Flat Files Adapter. Choisissez l'option qui vous convient et cliquez sur **OK**.
- 3. L'exemple prêt à l'emploi est importé dans l'espace de travail.

Vous trouverez les instructions à suivre pour exécuter l'exemple dans la rubrique "Exécution de l'exemple". Les instructions incluent une autre importation pour ajouter l'adaptateur à votre application importée. Voir Importation de l'adaptateur.

IBM Integration Designer : Lecture et rédaction de fichiers à l'aide de WebSphere Adapter for Flat Files

## <span id="page-28-0"></span>**Remarques**

Le présent document peut contenir des informations ou des références concernant certains produits, logiciels ou services IBM non annoncés dans ce pays. Pour plus de détails, référez-vous aux documents d'annonce disponibles dans votre pays, ou adressez-vous à votre partenaire commercial IBM. Toute référence à un produit, logiciel ou service IBM n'implique pas que seul ce produit, logiciel ou service puisse être utilisé. Tout autre élément fonctionnellement équivalent peut être utilisé, s'il n'enfreint aucun droit d'IBM. Il est de la responsabilité de l'utilisateur d'évaluer et de vérifier lui-même les installations et applications réalisées avec des produits, logiciels ou services non expressément référencés par IBM.

IBM peut détenir des brevets ou des demandes de brevet couvrant les produits mentionnés dans le présent document. La remise de ce document ne vous donne aucun droit de licence sur ces brevets ou demandes de brevet. Si vous désirez recevoir des informations concernant l'acquisition de licences, veuillez en faire la demande par écrit à l'adresse suivante :

IBM Director of Licensing IBM Corporation North Castle Drive Armonk, NY 10504-1785 U.S.A.

Pour le Canada, veuillez adresser votre courrier à :

IBM Director of Commercial Relations IBM Canada Ltd. 3600 Steeles Avenue East Markham, Ontario L3R 9Z7 Canada

Les informations sur les licences concernant les produits utilisant un jeu de caractères double octet peuvent être obtenues par écrit à l'adresse suivante :

IBM World Trade Asia Corporation Licensing 2-31 Roppongi 3-chome, Minato-ku Tokyo 106, Japan

Le paragraphe suivant ne s'applique ni au Royaume-Uni, ni dans aucun pays dans lequel il serait contraire aux lois locales. LE PRESENT DOCUMENT EST LIVRE EN L'ETAT SANS AUCUNE GARANTIE OU CONDITION EXPLICITE OU IMPLICITE. IBM DECLINE NOTAMMENT TOUTE RESPONSABILITE RELATIVE A CES INFORMATIONS EN CAS DE CONTREFACON AINSI QU'EN CAS DE DEFAUT D'APTITUDE A L'EXECUTION D'UN TRAVAIL DONNE. Certaines juridictions n'autorisent pas l'exclusion des garanties implicites, auquel cas l'exclusion ci-dessus ne vous sera pas applicable.

Le présent document peut contenir des inexactitudes ou des coquilles. Ce document est mis à jour périodiquement. Chaque nouvelle édition inclut les mises à jour. IBM peut, à tout moment et sans préavis, modifier les produits et logiciels décrits dans ce document.

Les références à des sites Web non IBM sont fournies à titre d'information uniquement et n'impliquent en aucun cas une adhésion aux données qu'ils contiennent. Les éléments figurant sur ces sites Web ne font pas partie des éléments du présent produit IBM et l'utilisation de ces sites relève de votre seule responsabilité.

IBM pourra utiliser ou diffuser, de toute manière qu'elle jugera appropriée et sans aucune obligation de sa part, tout ou partie des informations qui lui seront fournies.

Les licenciés souhaitant obtenir des informations permettant : (i) l'échange des données entre des logiciels créés de façon indépendante et d'autres logiciels (dont celui-ci), et (ii) l'utilisation mutuelle des données ainsi échangées, doivent adresser leur demande à :

*Intellectual Property Dept. for IBM Integration Designer IBM Canada Ltd. 8200 Warden Avenue Markham, Ontario L6G 1C7 Canada*

Ces informations peuvent être soumises à des conditions particulières, prévoyant notamment le paiement d'une redevance.

Le logiciel sous licence décrit dans ce document et tous les éléments sous licence disponibles s'y rapportant sont fournis par IBM conformément aux dispositions de l'ICA, des Conditions internationales d'utilisation des logiciels IBM ou de tout autre accord équivalent.

Les données de performances indiquées dans ce document ont été déterminées dans un environnement contrôlé. Par conséquent, les résultats peuvent varier de manière significative selon l'environnement d'exploitation utilisé. Certaines mesures évaluées sur des systèmes en cours de développement ne sont pas garanties sur tous les systèmes disponibles. En outre, elles peuvent résulter d'extrapolations. Les résultats obtenus peuvent varier. Il incombe aux utilisateurs de ce document de vérifier si ces données sont applicables à leur environnement d'exploitation.

Les informations concernant des produits non IBM ont été obtenues auprès des fournisseurs de ces produits, par l'intermédiaire d'annonces publiques ou via d'autres sources disponibles. IBM n'a pas testé ces produits et ne peut confirmer l'exactitude de leurs performances ni leur compatibilité. Elle ne peut recevoir aucune réclamation concernant des produits non IBM. Toute question concernant les performances de produits non IBM doit être adressée aux fournisseurs de ces produits.

Toute instruction relative aux intentions d'IBM pour ses opérations à venir est susceptible d'être modifiée ou annulée sans préavis, et doit être considérée uniquement comme un objectif.

Le présent document peut contenir des exemples de données et de rapports utilisés couramment dans l'environnement professionnel. Ces exemples peuvent mentionner des noms fictifs de personnes, de sociétés, de marques ou de produits à des fins illustratives ou explicatives uniquement. Toute ressemblance avec des noms de personnes, de sociétés ou des données réelles serait purement fortuite.

## LICENCE DE COPYRIGHT :

Le présent logiciel contient des exemples de programmes d'application en langage source destinés à illustrer les techniques de programmation sur différentes plateformes d'exploitation. Vous avez le droit de copier, de modifier et de distribuer ces exemples de programmes sous quelque forme que ce soit et sans paiement d'aucune redevance à IBM, à des fins de développement, d'utilisation, de vente ou de distribution de programmes d'application conformes aux interfaces de programmation des plateformes pour lesquels ils ont été écrits ou aux interfaces de programmation IBM. Ces exemples n'ont pas été intégralement testés dans toutes les conditions. Par conséquent, IBM ne peut garantir expressément ou implicitement la fiabilité, la maintenabilité ou le fonctionnement de ces programmes. Vous avez le droit de copier, de modifier et de distribuer ces exemples de programmes sous quelque forme que ce soit et sans paiement d'aucune redevance à IBM, à des fins de développement, d'utilisation, de vente ou de distribution de programmes d'application conformes aux interfaces de programmation IBM.

Toute copie totale ou partielle de ces programmes exemples et des oeuvres qui en sont dérivées doit comprendre une notice de copyright, libellée comme suit.

© (nom de votre société) (année). Des segments de code sont dérivés des Programmes exemples d'IBM Corp. © Copyright IBM Corp. 2000, 2009. All rights reserved.

Si vous visualisez ces informations en ligne, il se peut que les photographies et illustrations en couleur n'apparaissent pas à l'écran.

## **Informations relatives à l'interface de programmation**

La documentation sur l'interface de programmation aide les utilisateurs à créer des applications en utilisant le produit.

Les interfaces de programmation communes vous permettent d'écrire des logiciels d'application qui obtiennent les services des outils de ce programme.

Toutefois, lesdites informations peuvent également contenir des données de diagnostic, de modification et d'optimisation. Ces données vous permettent de déboguer votre application.

**Avertissement :** n'utilisez pas ces informations de diagnostic, de modification et d'optimisation comme interface de programmation, car elles peuvent être soumises à des modifications.

## **Marques**

IBM, le logo IBM, WebSphere, Rational, DB2, Universal Database DB2, Tivoli, Lotus, Passport Advantage, developerWorks, Redbooks, CICS, z/OS et IMS sont des marques d'International Business Machines aux Etats-Unis et/ou dans certains autres pays.

UNIX est une marque enregistrée de The Open Group aux Etats-Unis et/ou dans certains autres pays.

Java ainsi que tous les logos et toutes les marques incluant Java sont des marques de Sun Microsystems, Inc. aux Etats-Unis et/ou dans certains autres pays.

Microsoft et Windows sont des marques de Microsoft Corporation aux Etats-Unis et/ou dans certains autres pays.

Linux est une marque de Linus Torvalds aux Etats-Unis et/ou dans certains autres pays.

Adobe est une marque de Adobe Systems Incorporated aux Etats-Unis et/ou dans certains autres pays.

Les autres noms de société, de produit et de service peuvent appartenir à des tiers.

## <span id="page-32-0"></span>**Conditions d'utilisation**

### Advanced

Les droits d'utilisation relatifs aux publications sont soumis aux dispositions suivantes.

**Utilisation personnelle** : Vous pouvez reproduire ces publications pour votre usage personnel ou un usage non commercial si toutes les mentions de propriété sont conservées. Vous ne pouvez pas distribuer ou afficher ces publications, ni procéder à des travaux dérivés à partir de tout ou partie de ces dernières sans consentement exprès d'IBM.

**Utilisation commerciale** : Vous pouvez reproduire, distribuer et afficher ces publications uniquement au sein de votre entreprise et à la condition de conserver toutes les mentions de propriété. Vous ne pouvez pas procéder à des travaux dérivés de ces publications, ni les reproduire, les distribuer ou les afficher en totalité ou partiellement en dehors de votre entreprise sans le consentement exprès d'IBM.

Sauf autorisation expresse, aucun autre droit, autorisation ou licence n'est accordé de façon explicite ou implicite aux publications ou à toute information, donnée ou tout logiciel ou autre propriété intellectuelle contenu dans ces publications.

IBM se réserve le droit de retirer des autorisations accordées en cas d'utilisation contraire à son intérêt ou, à la discrétion d'IBM, dans le cas où les instructions précédemment citées ne seraient pas correctement suivies.

Vous ne pouvez télécharger, exporter ou réexporter ces informations qu'en total accord avec toutes les lois et règlements applicables dans votre pays, y compris les lois et règlements américains relatifs à l'exportation.

IBM NE GARANTIT PAS LE CONTENU DE CES PUBLICATIONS. LE PRESENT DOCUMENT EST LIVRE EN L'ETAT SANS AUCUNE GARANTIE EXPLICITE OU IMPLICITE. IBM DECLINE NOTAMMENT TOUTE RESPONSABILITE RELATIVE A CES INFORMATIONS EN CAS DE DEFAUT D'APTITUDE A L'EXECUTION D'UN TRAVAIL DONNE.

© Copyright IBM Corporation 2005, 2014. All Rights Reserved.